# **Chapter 11 Modeling networks**

NEURON was initially developed to handle models of individual cells or parts of cells, in which complex membrane properties and extended geometry play important roles (Hines 1989; 1993; 1995). However, as the research interests of experimental and theoretical neuroscientists evolved, NEURON has been revised to meet their changing needs. Since the early 1990s it has been used to model networks of biological neurons (e.g. (Destexhe et al. 1993; Lytton et al. 1997; Sohal et al. 2000)). This work stimulated the development of powerful strategies that increase the convenience and efficiency of creating, managing, and exercising such models (Destexhe et al. 1994; Lytton 1996; Hines and Carnevale 2000). Increasing research activity on networks of spiking neurons (e.g. (Riecke et al. 1997; Maass and Bishop 1999)) prompted further enhancements to NEURON, such as inclusion of an event delivery system and development of the NetCon (network connection) class (see **Chapter 10**).

Consequently, since the latter 1990s, NEURON has been capable of efficient simulations of networks that may include biophysical neuron models and/or artificial

spiking neurons. biophysical neuron models are built around representations of the biophysical mechanisms that are involved in neuronal function, so they have sections, density mechanisms, and synapses (see **Chapter 5**). A synapse onto a biophysical neuron model is a point process with a NET\_RECEIVE block that

What could be more oxymoronic than "real model neuron"?

affects membrane current (e.g. ExpSyn) or a second messenger (see **Chapter 10**). The membrane potential of a biophysical neuron model is governed by complex, interacting nonlinear mechanisms, and spatial nonuniformities may also be present, so numerical integration is required to advance the solution in time.

As we discussed in **Chapter 10**, artificial spiking neurons are really point processes with a NET\_RECEIVE block that calls net\_event() (e.g. IntFire1). The "membrane state variable" of an artificial neuron has very simple dynamics, and space is not a factor, so the time course of the membrane state is known analytically and it is relatively easy to compute when the next spike will occur. Since artificial neurons do not need numerical integration, they can be used in discrete event simulations that run several orders of magnitude faster than simulations involving biophysical neuron models. Their simplicity also makes it very easy to work with them. Consequently, artificial spiking neurons are particularly useful for prototyping network models.

In this chapter we present an example of how to build network models by combining the strengths of the GUI and hoc programming. The GUI tools for creating and managing network models are most appropriate for exploratory simulations of small nets. Once you have set up and tested a small network with the GUI, a click of a button creates a hoc file that contains reusable cell class definitions and procedures. This eliminates the laborious, error-prone task of writing "boilerplate" code. Instead, you can just combine NEURON's automatically generated code with your own hoc programming to quickly construct large scale nets with complex architectures. Of course, network models can be constructed entirely by writing hoc code, and NEURON's WWW site contains links to a tutorial for doing just that (Gillies and Sterratt, 2004). However, by taking advantage of GUI shortcuts, you'll save valuable time that can be used to do more research with your models.

# **Building a simple network with the GUI**

Regardless of whether you use the GUI or write hoc code, creating and using a network model involves these basic steps:

- 1. Define the types of cells.
- 2. Create each cell in the network.
- 3. Connect the cells.
- 4. Set up instrumentation for adjusting model parameters and recording and/or displaying simulation results.
- 5. Set up controls for running simulations.

We will demonstrate this process by constructing a network model that can be used to examine the contributions of synaptic, cellular, and network properties to the emergence of synchronous and/or correlated firing patterns.

# **Conceptual model**

The conceptual model is a fully connected network, i.e. each cell projects to all other cells, but not to itself (Fig. 11.1 left). All conduction delays and synaptic latencies are identical.

The cells are spontaneously active integrate and fire neurons, similar to those that we discussed in **Chapter 10**. All cells have the same time constant and firing threshold, but in isolation each has its own natural interspike interval (ISI), and the ISIs of the population are distributed uniformly over a fixed range (Fig. 11.1 right).

Figure 11.2 illustrates the dynamics of these cells. Each spike is followed by a "postspike" hyperpolarization of the membrane state variable *m*, which then decays monoexponentially toward a suprathreshold level. When *m* reaches threshold (1), it triggers another spike and the cycle repeats. A synaptic input hyperpolarizes the cell and prolongs the ISI in which it occurred, shifting subsequent spikes to later times. Each input produces the same hyperpolarization of *m*, regardless of where in the ISI it falls. Even so, the shift of the spike train depends on the timing of the input. If it arrives shortly after a spike, the additional hyperpolarization decays quickly and the spike train shifts by only a

small amount (Fig. 11.2 left). An input that arrives late in the ISI can cause a much larger shift in the subsequent spike train (Fig. 11.2 right).

Our task is to create a model that will allow us to examine how synaptic weight, membrane time constant and natural firing frequency, number of cells and conduction latency interact to produce synchronized or correlated spiking in this network.

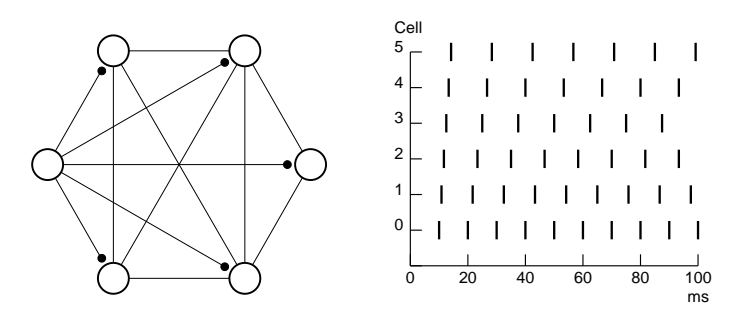

Figure 11.1. Left: An example of a fully connected net. Thin lines indicate reciprocal connections between each pair of cells, and thick lines mark projections from one cell to its targets. Right: When disconnected from each other, every cell has its own natural firing frequency.

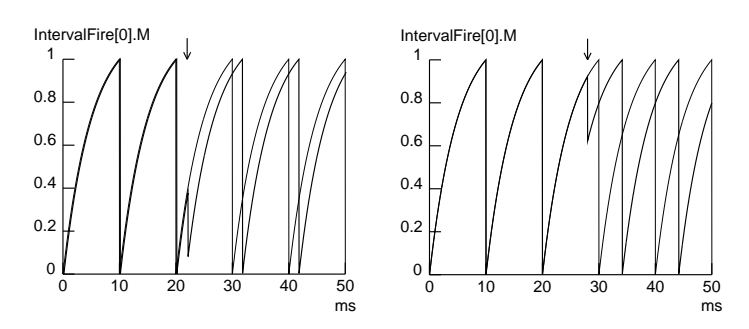

Figure 11.2. Time course of the membrane state variable *m* in the absence (thin traces) and presence (thick traces) of an inhibitory input. Notice that *m* follows a monoexponential "depolarizing" time course which carries it toward a suprathreshold level. When *m* reaches 1, a spike is triggered and *m* is reset to 0 ("post-spike hyperpolarization"). An inhibitory synaptic event causes the same hyperpolarizing shift of *m* no matter where in the ISI it arrives, but its effect on later spike times depends on its relative position in the ISI. Left: Inhibitory events that occur early in the ISI decay quickly, so following spikes are shifted to slightly later times. Right: An inhibitory event that occurs late in the ISI has a longer lasting effect and causes a greater delay of the subsequent spike train.

### **Adding a new artificial spiking cell to NEURON**

Before we start to build this network, we need to add a new kind of artificial spiking cell to NEURON. Our model will use cells whose membrane state variable *m* is governed by the equation

$$
\tau \frac{dm}{dt} + m = m_{\infty} \qquad \qquad \text{Eq. 11.3}
$$

where  $m_{\infty} > 1$  and is set to a value that produces spontaneous firing with the desired ISI.

An input event with weight *w* adds instantaneously to *m*, and if *m* reaches or exceeds the threshold value of 1, the cell "fires," producing an output event and returning *m* to 0. We will call this the IntervalFire model, and the NMODL code for it is shown in Listing 11.1. IntervalFire has essentially the same dynamics as IntFire1, but because its membrane state relaxes toward a suprathreshold value, it uses a firetime() function to compute the time of the next spike (see discussions of IntFire1 and IntFire2 in **Chapter 10**).

```
NEURON {
  ARTIFICIAL_CELL IntervalFire
  RANGE tau, m, invl
}
PARAMETER {
  tau = 5 (ms) <1e-9,1e9>
  invl = 10 (ms) <1e-9,1e9>
}
ASSIGNED {
 m
  minf
  t0(ms)
}
INITIAL {
  minf = 1/(1 - exp(-inv1/tau)) : so natural spike interval is invl
  m = 0t0 = tnet_send(firetime(), 1)
}
NET_RECEIVE (w) {
  m = M()t0 = tif (flag == 0) {
   m = m + wif (m > 1) {
     m = 0net_event(t)
    }
    net_move(t+firetime())
  } else {
    net_event(t)
    m = 0net_send(firetime(), 1)
  }
}
FUNCTION firetime()(ms) \{ : m < 1 \text{ and } minf > 1 \}firetime = tau*log((minf-m)/(minf - 1))}
```

```
FUNCTION M() {
 M = minf + (m - minf)*exp(-(t - t0)/tau)}
```
Listing 11.1. NMODL implementation of IntervalFire. Figures 11.1 (right) and 11.3 illustrate its operation.

# **Creating a prototype net with the GUI**

After we compile the code in Listing 11.1 (see **Chapter 9**), when we launch nrngui these lines should appear at the end of NEURON's startup message

```
Additional mechanisms from files
 invlfire.mod
```
to reassure us that what was defined in invlfire.mod--i.e. the IntervalFire cell class--is now available. We are ready to use the GUI to build and test a prototype net.

# **1. Define the types of cells**

This involves using the existing cell classes to create the types of cells that we will employ in our network. Our network contains artificial spiking cells, so we need an ArtCellGUI tool, which we get by clicking on Build / NetWork Cell / Artificial Cell in the NEURON Main Menu toolbar (Fig. 11.3).

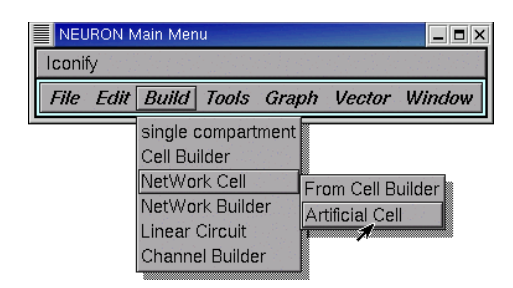

Figure 11.3. Using the NEURON Main Menu to bring up an ArtCellGUI tool.

The gray area in the lower left corner of the ArtCellGUI tool displays a list of the types of artificial spiking cells that will be available to the NetWork Builder. It starts out empty because we haven't done anything yet (Fig. 11.4). To remedy this, click on New and scroll down to select IntervalFire (Fig. 11.5 left), and then release the mouse button. The Artificial Cell types list now contains a new item called IntervalFire, and the right panel of the ArtCellGUI tool shows the user-settable parameters for this cell type (Fig. 11.5 right). These default values are fine for our initial exploratory simulations, so we'll leave them as is.

However, there is one small change that will make it easier to use the NetWork Builder: IntervalFire is a big word, and the NetWork Builder's canvas is relatively small. To avoid clutter, let's give our cell type a short, unique name, like IF (see Figs. 11.6 and 11.7).

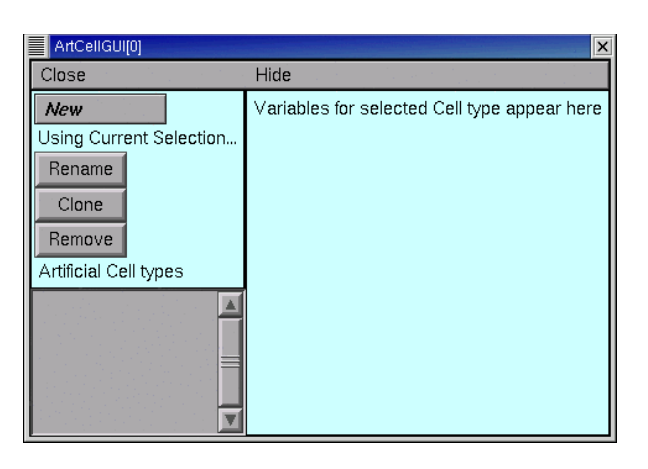

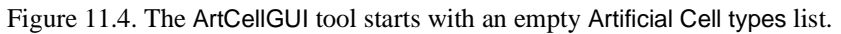

| <b>E</b> ArtCellGUI[0]                                                                                               | ArtCellGUI[0]<br>$\vert x \vert$                                                                            |                                                                              |
|----------------------------------------------------------------------------------------------------|----------------------------------------------------------------------------------------------------|------------------------------------------------------------------------------|
| Close                                                                                                    | Close                                                                                                    | Hide                                                                         |
| New<br>Selection<br><b>NetStim</b><br>Ħ<br>IntFire1<br>IntFire2<br>IntFire4<br>IntervalFire<br>Artificial Cell types | New<br>Using Current Selection<br>Rename<br>Clone<br>Remove<br>Artificial Cell types<br><b>IntervalFire</b> | IntervalFire -- IntervalFire<br>tau(ms)<br>E<br>  5<br>invl (ms)<br> 10<br>圓 |

Figure 11.5. Click on New / IntervalFire to add it to the Artificial Cell types list.

Figure 11.6. Changing the name of one of the Artificial Cell types.

To change the name of one of the Artificial Cell types, select it (if it isn't already selected) and then click on the Rename button.

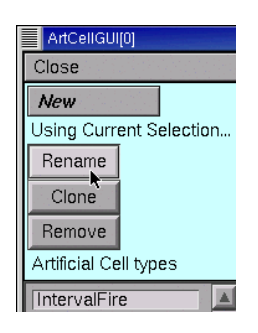

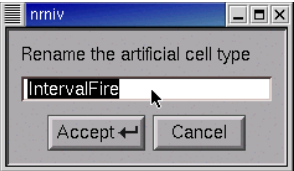

This pops up a window with a string editor field. Click in the field . . .

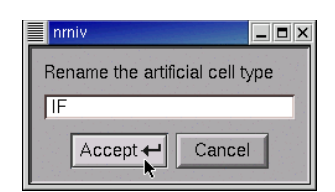

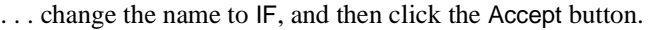

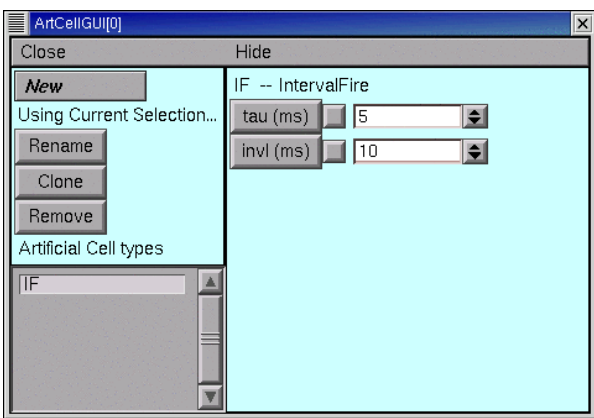

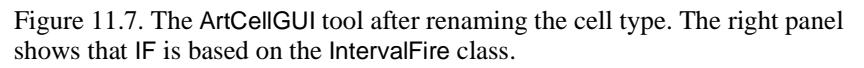

Now that we have configured the ArtCellGUI tool, it would be a good idea to save everything to a session file with NEURON Main Menu / File / save session (also see Fig. 1.23 and **Save the model cell** in **Chapter 1**). If you like, you may hide the ArtCellGUI tool by clicking on Hide just above the drag bar, but don't close it--the NetWork Builder will need it to exist.

### **2. Create each cell in the network**

Having specified the cell types that will be used in the network, we are ready to use the NetWork Builder to create each cell in the network and connect them to each other. In truth, we'll just be creating the specification of each cell in the net; no cells are really created and there is no network until the Create button in the NetWork Builder is ON.

To get a NetWork Builder, click on NEURON Main Menu / Build / NetWork Builder (Fig. 11.8).

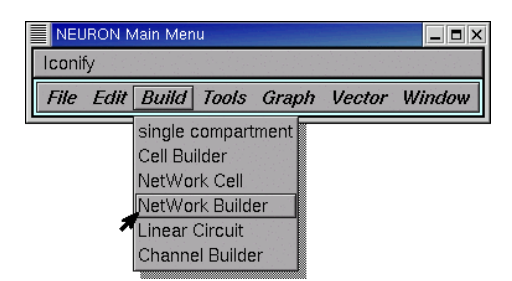

Figure 11.8. Bringing up a NetWork Builder.

The NetWork Builder's drag bar reveals that this tool is an instance of the NetGUI class (see Fig. 11.9).

The right panel of a NetWork Builder is a canvas for laying out the network. The "palette" for this canvas is a menu of the cell types that were created with the ArtCellGUI tool. These names appear along the upper left edge of the canvas (for this example, a limited palette indeed: IF is the only cell type). Context-dependent hints are displayed at the top of the canvas.

The left panel of a NetWork Builder contains a set of buttons that control its operation. When a NetWork Builder is first created, its Locate radio button is automatically ON. This means that the NetWork Builder is ready for us to create new cells. We do this by merely following the hint (Fig. 11.10). Notice that the cell names are generated by concatenating the base name (name of the cell type) with a number that starts at 0 and increases by 1 for each new cell. We'll say more about cell names in **A word about cell names** under **7. Caveats and other comments** below.

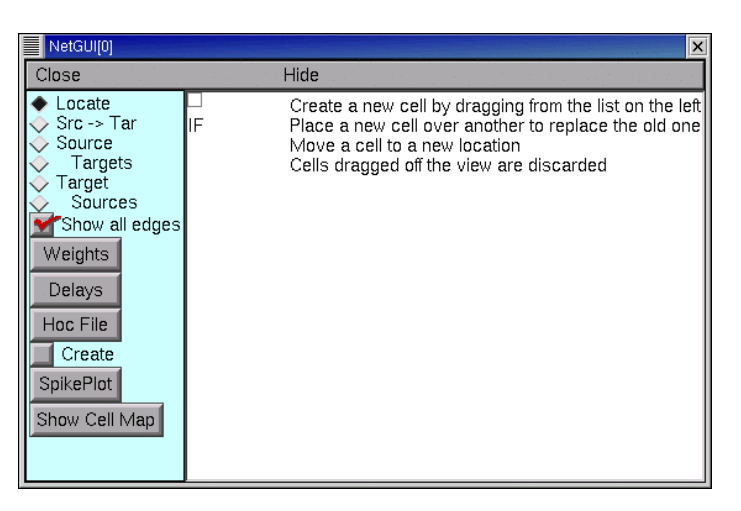

Figure 11.9. A new NetWork Builder.

Figure 11.10. Creating new cells in the NetWork Builder.

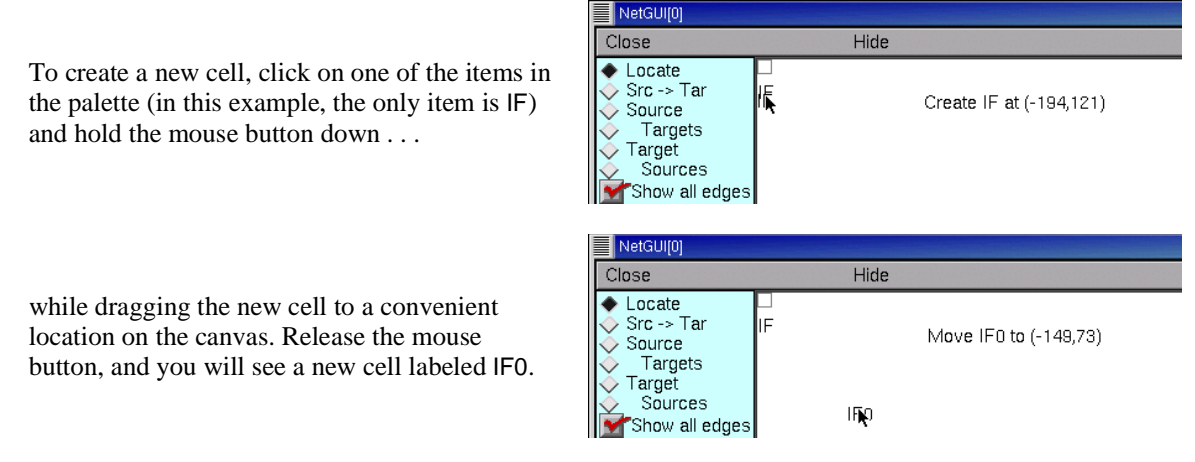

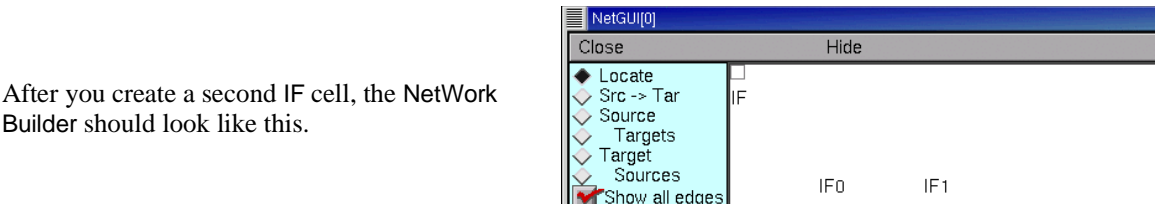

If the mouse button is released while the cursor is close to one of the palette items, the new cell will be hard to select since palette item selection takes precedence over selection of a cell. If this happens, just select Translate in the canvas's secondary menu (the canvas is just a modified graph!) and then left click on the canvas and drag it to the right (if you have a three button mouse, or a mouse with a scroll wheel, don't bother with the canvas's menu--just click on the middle button or scroll wheel and drag the canvas). This will pull the cell out from under the palette items, which never move from their position along the left edge of the canvas. Finally, click on one of the radio buttons (Locate, Src -> Tar, etc.) and continue working with the NetWork Builder.

### **3. Connect the cells**

Builder should look like this.

Connecting the cells entails two closely related tasks: setting up the network's architecture, and specifying the delays and weights of these connections.

#### **Setting up network architecture**

To set up the architecture, we click on the Src -> Tar radio button, read the new hint in the canvas, and do what it says (Fig. 11.11).

Figure 11.11. Setting up network architecture.

Clicking on the Src -> Tar button brings out a new hint.

So we click on IF0 and hold the mouse button down while dragging the cursor toward IF1. A thin "rubber band" line will stretch from IF0 to the cursor.

When the cursor is on top of IF1, the rubber band becomes a thick black line, and the hint changes to the message shown here.

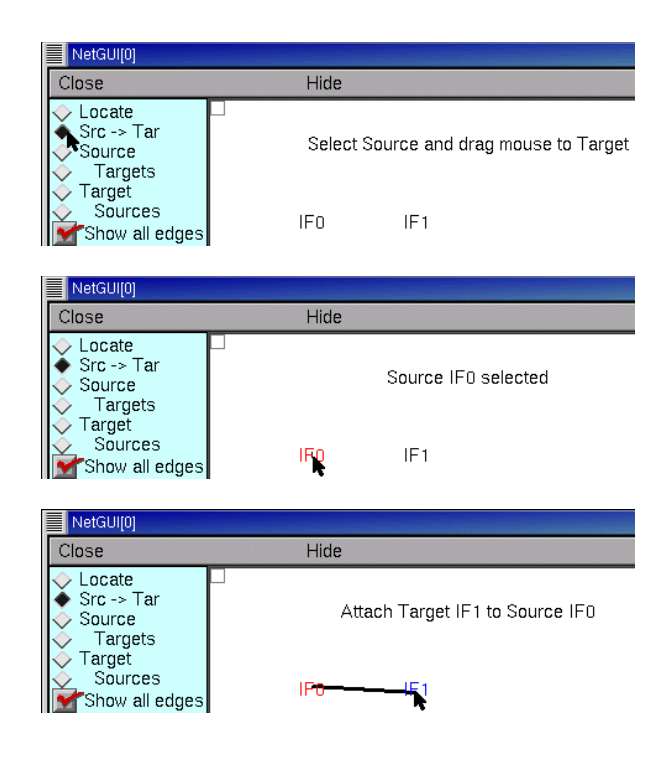

To complete the attachment, we just release the mouse button. The projection ("edge") from IF0 to IF1 will appear as a thin line with a slight bend near its midpoint. The O marks the target end of this connection.

Making the reciprocal connection requires only that we click on IF1, drag to IF0, and release the mouse button.

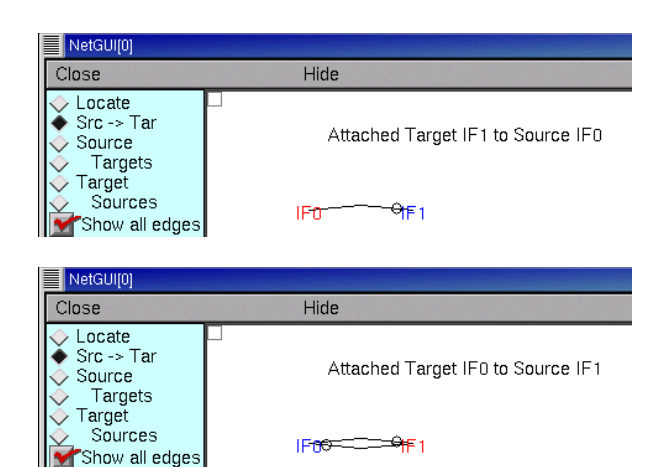

This is a good time to save everything to a session file.

#### **Specifying delays and weights**

The default initial value of all synaptic weights is 0, i.e. a presynaptic cell will have no effect on its postsynaptic targets. The NetWork Builder has a special tool that we can use to change the weights to what we want (Fig. 11.12).

Figure 11.12. Setting the synaptic weights.

Clicking on the Weights button in the NetWork Builder . . .

NetGUIIO Close Hide  $\geq$  Locate ě  $SrC \rightarrow Tar$ Attached Ta Source Targets Target Sources IF<del>ro</del>====<del>9</del>F Show all edges Weights  $\blacklozenge$ 

. . . brings up a tool for specifying synaptic weights. The top of this tool has a numeric field with its associated spinner and button (labeled Weight). The value in the numeric field can be set in the usual ways (direct entry, using the spinner, etc.), but note the arrows, which suggest other possibilities.

The bottom of the weights tool contains two panels that list the weights of all synaptic connections (aka "edges" in graph theory). Clicking on a connection in the left list copies from the connection to the numeric field, and clicking on a connection in the right list copies from the numeric field to the connection.

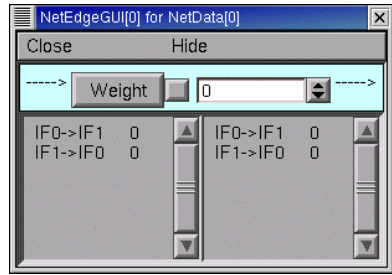

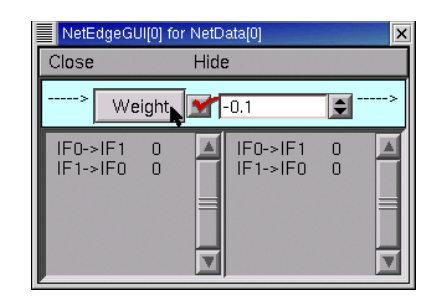

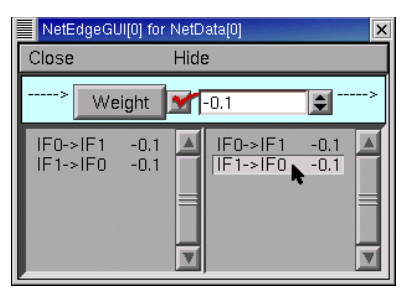

Let's give both synapses a weight of -0.1 (mild inhibition). First we change Weight to -0.1 . . .

. . . and then we click on IF0->IF1 and IF1->IF0 in the right panel. We're finished when the weights tool looks like this.

Now we can close this window. If we need it again, clicking on the NetWork Builder's Weights button will bring it back.

All delays are 1 ms by default, which is fine for our purposes. If we wanted to change this to something else, we would click on the NetWork Builder's Delays button (see Fig. 11.9) to bring up a tool for setting delays. The delay tool works just like the weight tool.

At this point, the ArtCellGUI tool plus the NetWork Builder together constitute a complete specification of our network model. We should definitely save another session file before doing anything else!

Now we have a decision to make. We could use the NetWork Builder to create a hoc file that, when executed, would create an instance of our network model. A better choice is to use the GUI to test our model. If there are any problems with what we have done so far, this is a good time to find out and make the necessary corrections.

However, before we can run tests, there must first be something to test. We have a network specification, but no network. As we pointed out earlier in **2. Create each cell in the network**, the network doesn't really exist yet. Clicking on the Create button in the NetWork Builder fixes that (Fig. 11.13).

### **4. Set up instrumentation**

We want to see what our network does, and to explore how its behavior is affected by model parameters. Clicking on the SpikePlot button in the NetWork Builder brings up a tool that will show the input and output spike trains (Fig. 11.14).

We already know how to adjust model parameters. With the NetWork Builder we can change synaptic weights and delays, and the IF cells' properties can be changed with the ArtCellGUI tool. Suddenly, we realize that both IF cells will have the same time constant and firing rate. No problem--our goal is to combine the strengths of the GUI and hoc. We will take care of this later, by combining the hoc code that the NetWork Builder generates with our own hoc code. Using a few lines of hoc, we can easily assign unique firing

rates across the entire population of IF cells. And if we insisted on sticking with GUI tools to the bitter end, we could just bring up a PointProcessGroupManager (NEURON Main Menu / Tools / Point Processes / Managers / Point Group), which would allow us to control the attributes of each cell in our network individually.

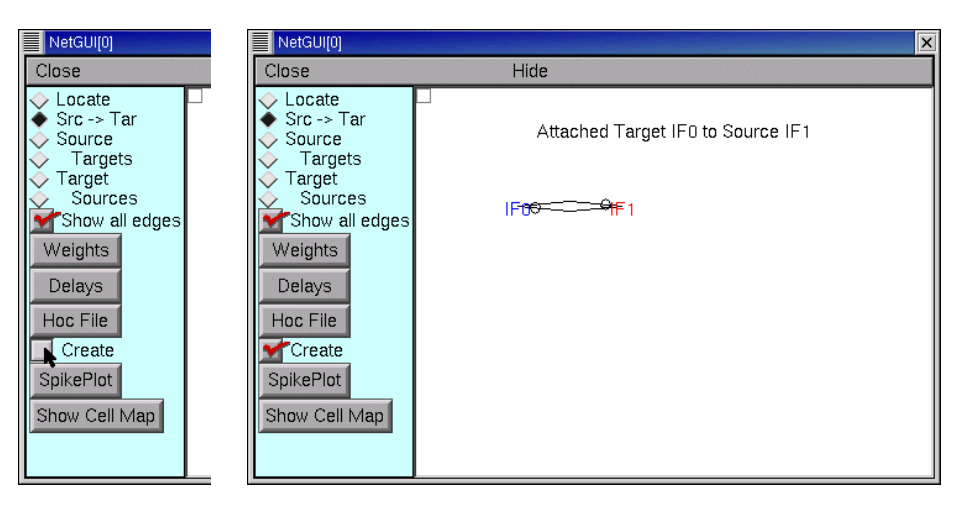

Figure 11.13. Left: Toggling the Create button ON causes the network specification to be executed. Right: Once Create is ON, the representation of the network is available for NEURON's computational engine to use in a simulation.

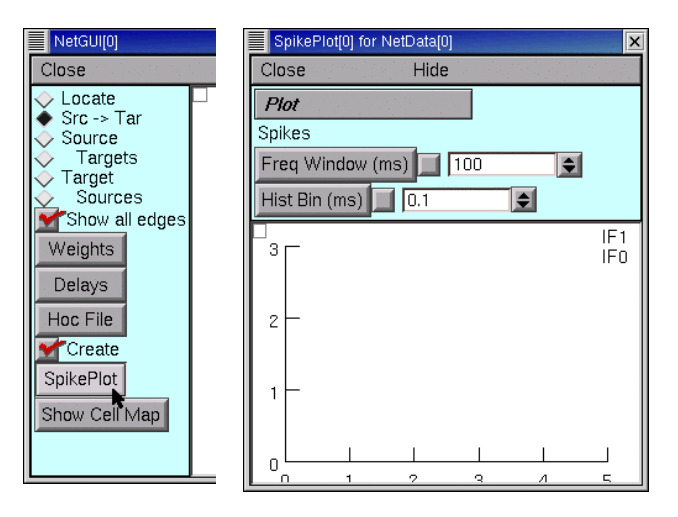

Figure 11.14. The NetWork Builder's SpikePlot button (left) brings up a tool for displaying and analyzing spike trains (right).

### **5. Set up controls for running simulations**

At a minimum, we need a RunControl panel (NEURON Main Menu / Tools / RunControl, as shown in **5. Set up controls for running the simulation** in **Chapter 1**). Also, since our network contains only artificial spiking neurons, we can use adaptive

integration to achieve extremely fast, discrete event simulations. We'll need a VariableTimeStep panel (NEURON Main Menu / Tools / VariableStepControl (Fig. 11.15)), which makes it easy to choose between fixed time step or adaptive integration (Fig. 11.16).

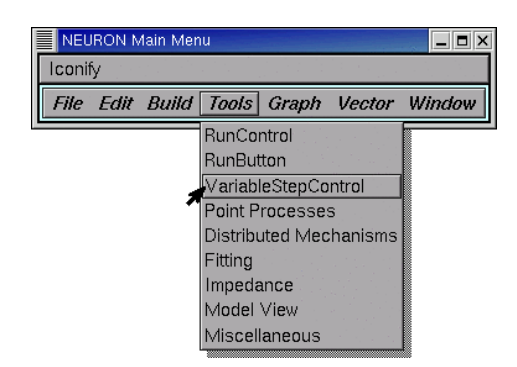

Figure 11.15. Bringing up a VariableTimeStep panel.

Figure 11.16. Toggling adaptive integration ON and OFF.

The VariableTimeStep panel's Use variable dt checkbox is empty, which means that adaptive integration is off.

To turn adaptive integration ON, we click on the Use variable dt checkbox.

The check mark in the Use variable dt checkbox tells us that adaptive integration is ON. Clicking on this checkbox again will turn it back OFF so that fixed time steps are used.

Absolute Tolerance 1 0.001 E Atol Scale Tool Details VariableTimeSte Close Hide Vise variable dt Absolute Tolerance | 0.001 E

Details

Hide

Hide

Details

E

Absolute Tolerance | 0.001

VariableTimeStep

Use variable dt

Atol Scale Tool

VariableTimeStep Close

Use variable dt

Atol Scale Tool

Close

Adaptive integration can use either global or local time steps, each of which has its own particular strengths and weaknesses (see **Adaptive integrators** in **Chapter 7**). The VariableTimeStep panel's default setting is to use global time steps, which is best for models of single cells or perfectly synchronous networks. Our toy network has two identical cells connected by identical synapses, so we would expect them to fire synchronously. However, when we build our net with hoc code, the cells will all have different natural firing frequencies, and who can tell in advance that they will achieve perfect synchrony? Besides, this is a tutorial, so let's use local time steps (Fig. 11.17).

Figure 11.17. Toggling between global and local time steps.

To specify whether to use global or local time steps, we first click on the VariableTimeStep panel's Details button.

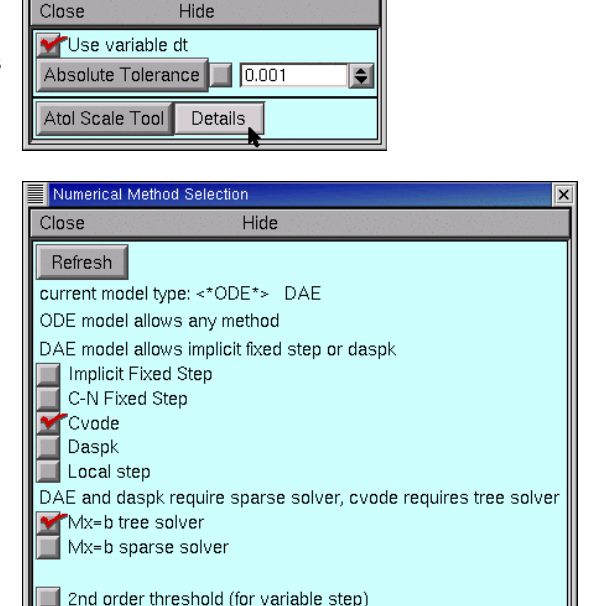

VariableTimeSte

We are concerned with the Local step checkbox, which is empty. To activate the use of local variable time steps . . .

. . . we just click on the Local step checkbox . . .

Numerical Method Selection Hide Close Refresh current model type: <\* ODE\*> DAE ODE model allows any method DAE model allows implicit fixed step or daspk Implicit Fixed Step C-N Fixed Step Cvode Daspk IJ  $\overline{\mathbb{R}}$  Local step DAE and daspk require sparse solver, cvode requires tree solver Mx=b tree solver Mx=b sparse solver 2nd order threshold (for variable step)

. . . and now each cell in our network will advance with its own time step. If we want to restore global time steps, we can just click on the Cvode button.

Now we can close this panel; should we need it again, we only have to click on the VariableTimeStep panel's Details button.

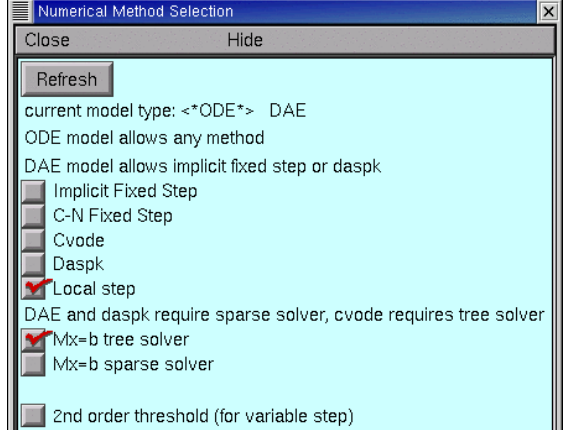

After rearrangement, the various windows we have created should look something like Fig. 11.18. The tools we used to specify the network are on the left, simulation controls are in the middle, and the display of simulation results is on the right. Quick, save it to a session file!

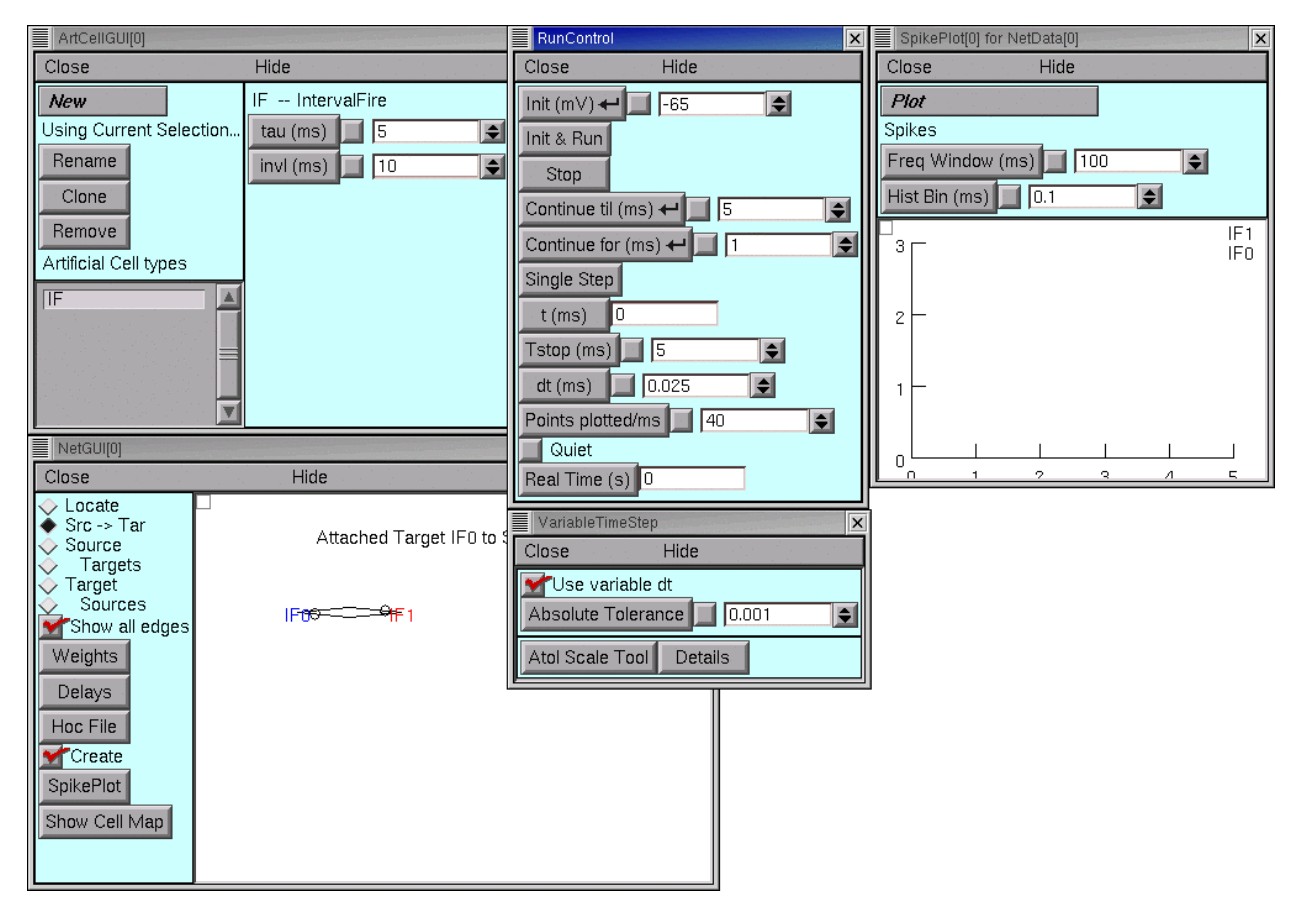

Figure 11.18. The completed model with controls for running simulations and displaying results.

### **6. Run a simulation**

This is almost too easy. Clicking on Init & Run in the RunControl panel, we see- nothing! Well, almost nothing. The t field in the RunControl panel shows us that time advanced from 0 to 5 ms, but there were no spikes. A glance at the ArtCellGUI tool tells us why: invl is 5 ms, which means that our cells won't fire their first spikes for another 5 ms. Let's change Tstop to 200 ms so we'll get a lot of spikes, and try again. This time we're successful (Fig. 11.19).

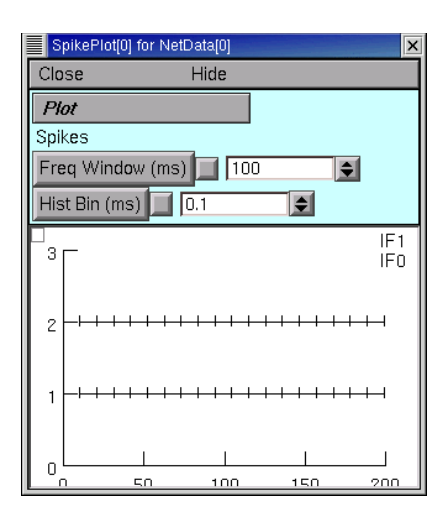

Figure 11.19. The SpikePlot shows the spike trains generated by the cells in our network model. Note that rasters correspond to cell names from top to bottom, and that the raster for cell *i* is plotted along the line  $y = i + 1$ .

### **7. Caveats and other comments**

#### **Changing the properties of an existing network**

As we have seen, the ArtCellGUI tool is used to specify what artificial spiking cell types are available to a NetWork Builder. The same ArtCellGUI tool can be used to adjust the parameters of those cells, and such changes take effect immediately, even if the network already exists (i.e. even if the NetWork Builder's Create button is ON).

The NetReadyCellGUI tool (NEURON Main Menu / Build / NetWork Cell / From Cell Builder) is used to configure biophysical neuron model types for use with a NetWork Builder. In fact, we would use a separate NetReadyCellGUI instance for each different type of biophysical neuron model we wanted to use in the net. The NetReadyCellGUI tool has its own CellBuilder for specifying topology, geometry, and biophysical properties, plus a SynapseTypes tool for adding synaptic mechanisms to the cell (see the tutorial at http://www.neuron.yale.edu/neuron/docs/netbuild/main.html). However, changes made with a NetReadyCellGUI tool do *not* affect an existing network; instead, it is necessary to save a session file, exit NEURON, restart and reload the session file.

What about changes to the network itself? Any changes whatsoever can be made in the NetWork Builder, as long as its Create button is OFF. Once it is ON, some changes are possible (e.g. adding new cells and synaptic connections to an existing network), but additional actions may be required (a pre-existing SpikePlot will not show spike trains from new cells), and there is a risk of introducing a mismatch between one's conceptual model and what is actually in the computer. The best policy is to toggle Create OFF (see Fig. 11.20), make whatever changes are needed, save everything to a session file, exit NEURON, and then restart and load the new session file.

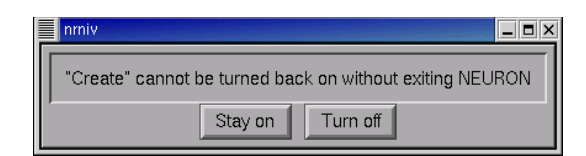

Figure 11.20. Trying to turn Create OFF brings up this window, which offers the opportunity to change one's mind. Select Turn off if it is necessary to make substantial changes to an existing network in the NetWork Builder.

#### **A word about cell names**

As we mentioned above in **2. Create each cell in the network**, the cell names that appear in the NetWork Builder are generated automatically by concatenating the name of the cell type with a sequence of numbers that starts at 0 and increases by 1 for each additional cell. But that's only part of the story. These are really only short "nicknames," a stratagem for preventing the NetWork Builder and its associated tools from being cluttered with long character strings.

This is fine as long as the NetWork Builder does everything we want. But suppose we need to use one of NEURON's other GUI tools, or we have to write some hoc code that refers to one of our model's cells? For example, we might have a network that includes a biophysical neuron model, and we want to see the time course of somatic membrane potential. In that case, it is absolutely necessary to know the actual cell names.

That's where the NetWork Builder's Cell Map comes in. Clicking on Show Cell Map brings up a small window that often needs to be widened by clicking and dragging on its left or right margin (Fig. 11.21). Now we realize that, when we used the ArtCellGUI tool to create an IF cell "type," we were actually specifying a new cell class whose name is a concatenation of our "type" (IF), an underscore character, and the name of the root class (the name of the class that we based IF on, which was IntervalFire).

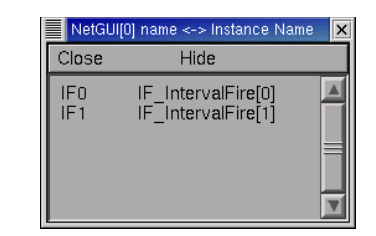

Figure 11.21. The Cell Map for our toy network. See text for details.

# **Combining the GUI and programming**

### **Creating a hoc file from the NetWork Builder**

Having tested our prototype model, we are now ready to write a hoc file that can be mined for reusable code. Clicking on the Hoc File button in the NetWork Builder brings up a tool that looks much like what we used to specify file name and location when

saving a session file. Once we're satisfied with our choices, clicking on this tool's "Open" button writes the hoc file (yes, the button should say Close). This file, which we will call prototype.hoc, is presented in Listing 11.2, and executing it would recreate the toy network that we just built with the NetWork Builder.

```
// NetGUI default section. Artificial cells, if any, are located here.
  create acell_home_
  access acell_home_
//Network cell templates
//Artificial cells
// IF IntervalFire
begintemplate IF_IntervalFire
public pp, connect2target, x, y, z, position, is_art
external acell_home_
objref pp
proc init() {
  acell_home_ pp = new IntervalFire(.5)
}
func is_art() \{ return 1 \}proc connect2target() \{ $02 = new NetCon(pp, $01) \}proc position()\{x=\$1 \} \{y=\$2 \} z=\$3\}endtemplate IF_IntervalFire
//Network specification interface
objref cells, nclist, netcon
{ceils = new List() nclist = new List() }
func cell_append() {cells.append($o1) $o1.position($2,$3,$4)
   return cells.count - 1
}
func nc_append() {//srcindex, tarcelindex, synindex
  if (53 \succ 0) {
    cells.object($1).connect2target(cells.object($2).synlist.object($3), \
                                        netcon)
    netson.weight = $4 netcon.delay = $5
  }else{
    cells.object($1).connect2target(cells.object($2).pp,netcon)
    netcon.weight = $4 netcon.delay = $5}
  nclist.append(netcon)
  return nclist.count - 1
}
//Network instantiation
  /* IF0 */ cell_append(new IF_IntervalFire(), -149, 73, 0)<br>/* IF1 */ cell append(new IF IntervalFire(), -67, 73, 0)
  /* IF1 */ cell_append(new IF_IntervalFire(),
  /* IF1 -> IF0 */ nc_append(1, 0, -1, -0.1,1)
```
/\* IF0 -> IF1 \*/ nc\_append(0, 1, -1, -0.1,1)

Listing 11.2. Clicking on the Hoc File button in the NetWork Builder produces a file which we have called prototype.hoc.

A quick glance over the entire listing reveals that prototype.hoc is organized into several parts, which are introduced by one or more lines of descriptive comments. Let us consider each of these in turn, to see how it works and think about what we might reuse to make a network of any size we like.

#### **NetGUI default section**

The first part of the file creates acell\_home\_ and make this the default section. What is a *section* doing in a model that contains artificial spiking cells? Remember that artificial spiking cells are basically point processes (see **Artificial spiking cells** in **Chapter 10**), and just like other point processes, they must be attached to a section. Suddenly the meaning of the comment Artificial cells, if any, are located here becomes clear: acell\_home\_ is merely a "host" for artificial spiking cells. It has no biophysical mechanisms of its own, so it introduces negligible computational overhead.

#### **Network cell templates**

The NetWork Builder and its associated tools make extensive use of object-oriented programming. Each cell in the network is an instance of a cell class, and this is where the templates that declare these classes are located (templates and other aspects of objectoriented programming in NEURON are discussed in **Chapter 13**).

The comments that precede the templates contain a list of the cell class names. Our toy network uses only one cell class, so prototype.hoc contains only one template, which defines the IF\_IntervalFire class. When biophysical neuron models are present, they are declared first. Thus, if we had a NetWork Builder whose palette contained a biophysical neuron model type called pyr, and an artificial spiking cell type S that was derived from the NetStim class, the corresponding cell classes would be called pyr\_Cell and S\_NetStim, and the header in the exported hoc file would read

```
//Network cell templates
// pyr_Cell
//Artificial cells
// S_NetStim
```
Functions and procedures with the same names as those contained in the IF\_IntervalFire template will be found in every cell class used by a NetWork Builder (although some of their internal details may differ). The first of these is init(), which is executed automatically whenever a new instance of the IF\_IntervalFire class is created. This in turn creates a new instance of the IntervalFire class that will be associated with the acell\_home\_ section. As an aside, we should mention that this is an example of how the functionality of a basic object class can be enhanced by wrapping it inside a template in order to define a new class with additional features, i.e. an example of emulating inheritance in hoc (see **Polymorphism and inheritance** in **Chapter 13**).

The remaining funcs and procs are public so they can be called from outside the template. If we ever need to determine which elements in a network are artificial spiking cells and which are biophysical neuron models, is\_art() is clearly the way to do it. The next is connect2target(), which looks useful for setting up network connections, but it turns out that the hoc code we write ourselves won't call this directly (see **Network specification interface below**). The last is position() which can be used to specify unique xyz coordinates for each instance of this cell. The coordinates themselves are public (accessible from outside the template--see **Chapter 13** for more about accessing variables, funcs and procs declared in a template). Position may seem an arcane attribute for an artificial spiking neuron, but it is helpful for algorithmically creating networks in which connectivity or synaptic weight are functions of location or distance between cells.

#### **Network specification interface**

These are the variables and functions that we will actually call from our own hoc code. These are intended to offer us a uniform, compact and convenient syntax for setting up our own network. That is, they serve as a "programming interface" between the code we write and the lower level code that accomplishes our ultimate aims.

The purpose of the first two lines in this part of prototype.hoc is evident if we keep in mind that the NetWork Builder implements a network model with objects, some of which represent cells while others represent the connections between them. The List class is the programmer's workhorse for managing collections of objects, so it is reasonable that the cells and connections of our network model will be packaged into two Lists called cells and nclist, respectively.

The functions that add new elements to these Lists are cell\_append() and nc\_append(), respectively. The first argument to cell\_append() is an objref that points to a new cell that is to be added to the list, and the remaining arguments are the xyz coordinates that are to be assigned to that cell. The nc\_append() function uses an if . . . else to deal properly with either biophysical neuron models or artificial spiking cells. In either case, its first two arguments are integers that indicate which elements in cells are the objrefs that correspond to the pre- and postsynaptic cells, and the last two arguments are the synaptic weight and delay. If the postsynaptic cell is a biophysical neuron model, one or more synaptic mechanisms will be attached to it (see the tutorial at http://www.neuron.yale.edu/neuron/docs/netbuild/main.html). In this case, the third argument to  $nc$  append() is a nonnegative integer that specifies which synaptic mechanism is to be the target of the new NetCon. If instead the postsynaptic cell is an artificial spiking cell, the argument is just -1.

#### **Network instantiation**

So far everything has been quite generic, in the sense that we can use it to create cells and assemble them into whatever network architecture we desire. In other words, the code up to this point is exactly the reusable code that we needed. The statements in the "network instantiation" group are just a concrete demonstation of how to use it to spawn a particular number of cells and link them with a specific network of connections. Let's make a copy of prototype.hoc, call it netdefs.hoc, and then insert // at the beginning of each of last four lines of netdefs.hoc so they persist as a reminder of how to call cell\_append() and nc\_append() but won't be executed. We are now ready to use netdefs.hoc to help us build our own networks.

### **Exploiting the reusable code**

Where should we begin? A good way to start is by imagining the overall organization of the entire program at the "big picture" level. We'll need the GUI library, the class definitions and other code in netdefs.hoc, code to specify the network model itself, and code that sets up controls for adjusting model parameters, running simulations, and displaying simulation results. Following our recommended practices of modular programming and separating model specification from user interface (see **Elementary project management** in **Chapter 6**), we turn this informal outline into an init.hoc file that pulls all these pieces together (Listing 11.3).

```
load_file("nrngui.hoc")
load_file("netdefs.hoc") // code from NetWork Builder-generated hoc file
load file("makenet.hoc") // specifies network
load file("rig.hoc") // for adjusting model params and running simulations
```
Listing 11.3. The init.hoc for our own network program.

For now, we can comment out the last two lines with // so we can test netdefs.hoc by using NEURON to execute init.hoc. and then typing a few commands at the oc> prompt (user entries are **Courier bold** while the interpreter's output is plain Courier).

```
Additional mechanisms from files
 invlfire.mod
  1
  1
oc>objref foo
oc>foo = new IF_IntervalFire()
oc>foo
  IF_IntervalFire[0]
\cap \cap
```
So far so good. We are ready to apply the strategy of iterative program development (see **Iterative program development** in **Chapter 6**) to fill in the details.

The first detail is how to create a network of a specific size. If we call the number of cells ncell, then this loop

```
for i=0, ncell-1 {
 cell_append(new IF_IntervalFire(), i, 0, 0)
}
```
will make them for us, and this nested loop

```
for i=0, ncell-1 for j=0, ncell-1 if (i := j) {
 nc\_append(i, j, -1, 0, 1)}
```
will attach them to each other. An initial stab at embedding both of these in a procedure which takes a single argument that specifies the size of the net is

```
proc createnet() { local i, j
  ncell = $1for i=0, i=1 {
    cell append(new IF IntervalFire(), i, 0, 0)
  }
  for i=0, $1-1 for i=0, $1-1 if (i != i) {
   nc\_append(i, j, -1, 0, 1)}
}
```
and that's what we put in the first version of makenet.hoc.

We can test this by uncommenting the load\_file("makenet.hoc") line in init.hoc, using NEURON to execute init.hoc, and then typing a few commands at the oc> prompt.

```
oc>createnet(2)
oc>ncell
   2
oc>print cells, nclist
  List[8] List[9]
oc>print cells.count, nclist.count
  2 2
oc>for i=0,1 print cells.object(i), nclist.object(i)
IF_IntervalFire[0] NetCon[0]
IF_IntervalFire[1] NetCon[1]
oc>
```
So it works. But almost immediately a wish list of improvements comes to mind. In order to try networks of different sizes, we'll be calling createnet() more than once during a single session. As it stands, repeated calls to createnet () just tack more and more new cells and connections onto the ends of the cells and nclist lists. Also, createnet() should be protected from nonsense arguments (a network should have at least two cells).

We can add these fixes by changing  $ncell = $1 to$ 

```
if (\$1<2) \{ \$1 = 2 \}ncell = $1nclist.remove_all()
cells.remove_all()
```
The first line ensures our net will have two or more cells. The last two lines use the List class's remove\_all() to purge cells and nclist. Of course we check this

```
oc>createnet(1)
oc>ncell
   2
oc>createnet(2)
oc>ncell
   2
oc>createnet(3)
oc>ncell
   3
\cap \cap
```
which is exactly what should happen.

What else should go into makenet.hoc? How about procedures that make it easy to change the properties of the cells and connections? As a case in point, this

```
proc delay() { local i
 del = $1for i=0, nclist.count-1 {
   nclist.object(i).delay = $1
  }
}
```
lets us set all synaptic delays to the same value by calling delay() with an appropriate argument. Similar procs can take care of weights and cellular time constants. Setting ISIs seems more complicated at first, but after a few false starts we come up with

```
proc interval() { local i, x, dx
 low = $1high = $2x = 1ow
 dx = (high - low)/(cells.count-1)for i=0, cells.count-1 {
    cells.object(i).pp.invl = x
   x \neq x}
}
```
This assigns the low ISI to the first cell in cells, the high ISI to the last cell in cells, and evenly spaced intermediate values to the other cells.

Does that mean the first cell is the fastest spiker, and the last is the slowest? Only if we are careful about the argument sequence when we call interval(). For that matter, what prevents us from calling interval() with one or both arguments  $< 0$ ? Come to think of it, some of our other procs might also benefit by being protected from nonsense arguments. We might protect against negative delays by changing

```
del = $1in proc delay() to
     if ($1<0) $1=0
     del = $1
```
and we could insert similar argument-trapping code into other procs as necessary.

However, it makes more sense to try to identify a common task that can be split out into a separate function that can be called by any proc that needs it. It may help to tabulate the vulnerable variables and the constraints we want to enforce.

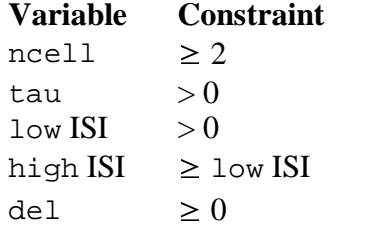

Most of these constraints are "greater than or equal to," the two holdouts being tau and low ISI. After a moment we realize that there are practical lower limits to these

variables--say 0.1 ms for tau and 1 ms for low ISI--so "greater than or equal to" constraints can be applied to all.

The final version of makenet.hoc (Listing 11.4) contains all of these refinements. The statements at the very end create a network by calling our revised procs.

```
/*
returns value >= $2
for bulletproofing procs against nonsense arguments
*/
func ge() {
  if (51<52) {
    $1=$2}
  return $1
}
////////// create a network //////////
// argument is desired number of cells
proc createnet() { local i, j
  $1 = ge ($1,2) // force net to have at least two cells
 ncell = $1// so we can make a new net without having to exit and restart
 nclist.remove_all()
 cells.remove_all()
 for i=0, $1-1 {
    cell_append(new IF_IntervalFire(), i, 0, 0)
  }
  for i=0, $1-1 for j=0, $1-1 if (i != j) {
    // let weight be 0; we'll give it a nonzero value elsewhere
   nc\_append(i, j, -1, 0, 1)}
  objref netcon // leave no loose ends (see nc_append())
}
////////// specify parameters //////////
// call this settau() to avoid conflict with scalar tau
proc settau() { local i
  $1 = ge ($1, 0.1) // min tau is 0.1 ms
  tau = $1for i=0, cells.count-1 {
   cells.object(i).pp.tau = $1
  }
}
```

```
// args are low and high
proc interval() { local i, x, dx
  $1 = ge ($1,1) // min low ISI is 1 ms
  $2 = ge( $2, $1)low = $1high = $2x = 1ow
  dx = (high - low)/(cells.count-1)for i=0, cells.count-1 {
    cells.object(i).pp.invl = x
    x \neq x \, dx}
}
proc weight() { local i
 w = $1for i=0, nclist.count-1 {
    nclist.object(i).weight = $1
  }
}
proc delay() { local i
  $1 = ge ($1,0) // min del is 0 ms
  del = $1for i=0, nclist.count-1 {
    nclist.object(i).delay = $1
  }
}
////////// actually make net and set parameters //////////
createnet(2)
settau(10)
interval(10, 11)
weight(0)
delay(1)
```
Listing 11.4. Final implementation of makenet.hoc.

Time for more tests!

```
oc>del
0
oc>{delay(-1) print del}
0
oc>{delay(3) print del}
3
oc>createnet(4)
oc>ncell
  4
oc>del
3
oc>
```
Of course we can and should test the other procs, especially interval(). As certain mathematics texts say, "this is left as an exercise to the reader."

Our attention now shifts to creating the user interface for adjusting model parameters, controlling simulations, and displaying results. To evoke the metaphor of an experimental rig, this is placed in a file called rig.hoc.

An initial implementation of rig.hoc might look like this

```
load file("runctl.ses") // RunControl and VariableTimeStep
```

```
xpanel("Model parameters")
xvalue("Weight","w", 1,"weight(w)", 0, 0 )
xvalue("Delay (ms)", "del", I," delay (del)", 0, 0)xvalue("Cell time constant (ms)","tau", 1,"settau(tau)", 0, 0 )
xvalue("Shortest natural ISI","low", 1,"interval(low, high)", 0, 0 )
xvalue("Longest natural ISI","high", 1,"interval(low, high)", 0, 0 )
xpanel(500,400)
```
In the spirit of taking advantage of every shortcut the GUI offers, the first statement loads a session file that recreates a RunControl and a VariableTimeStep panel configured for the desired simulation duration (Tstop  $= 500$  ms) and integration method (adaptive integration with local time steps). The other statements set up a panel with numeric fields and controls for displaying and adjusting model parameters. This implementation of rig.hoc lacks two important features: a graph that displays spike trains, and the ability to change the number of cells in the network.

What about plots of spike trains? There is a way to create a graph that provides all the functionality of the NetWork Builder's own SpikePlot, but analyzing the necessary code would lead us into details that really belong in a chapter on advanced GUI programming. For didactic purposes it is better if we make our own raster plot, if only because this will draw our attention to topics that are likely to be more widely useful.

To prepare to record and plot spike trains, we can insert the following code right after the load\_file() statement:

```
objref netcon, vec, spikes, nil, graster
proc preprasterplot() {
  spikes = new List()
  for i=0, cells.count()-1 \{vec = new Vector()
    netcon = new NetCon(cells.object(i).pp, nil)
    netcon.record(vec)
    spikes.append(vec)
  }
  objref netcon, vec
  qraster = new Graph(0)graster.view(0, 0, tstop, cells.count(), 300, 105, 300.48, 200.32)
}
```

```
preprasterplot()
```
For each cell in the net, this creates a new Vector, uses the NetCon class's record() method to record the time of that cell's spikes into the Vector, and appends the Vector to a List. After the end of the for loop that iterates over the cells, the netcon and vec objrefs point to the last NetCon and Vector that were created, exposing them to

possible interference if we ever do anything that reuses these objref names. The objref netcon, vec statement breaks the link between them and the objects, thereby preventing such undesirable effects.

The last two statements in preprasterplot() create a Graph and place it at a desired location on the screen. How can we tell what the numeric values should be for the arguments in the graster. view() statement? By creating a graph (NEURON Main Menu / Graph / Voltage axis will do), dragging it to the desired location, saving it to a session file all by itself, and then stealing the argument list from that session file's save\_window\_.view() statement--being careful to change the third and fourth arguments so that the x and y axes span the correct range of values. No cut and try guesswork for us! While we're at it, we might as well use the same strategy to fix the location for our model parameter panel, but now we only need the fifth and sixth arguments to  $\text{view}(.)$ , which are the screen coordinates where the Graph is positioned. For my monitor, this means the second xpanel statement becomes xpanel (300,370).

Running a new test, we find that our user interface looks like Fig. 11.22. Everything is in the right place, and time advances when we click on Init & Run, but no rasters are plotted.

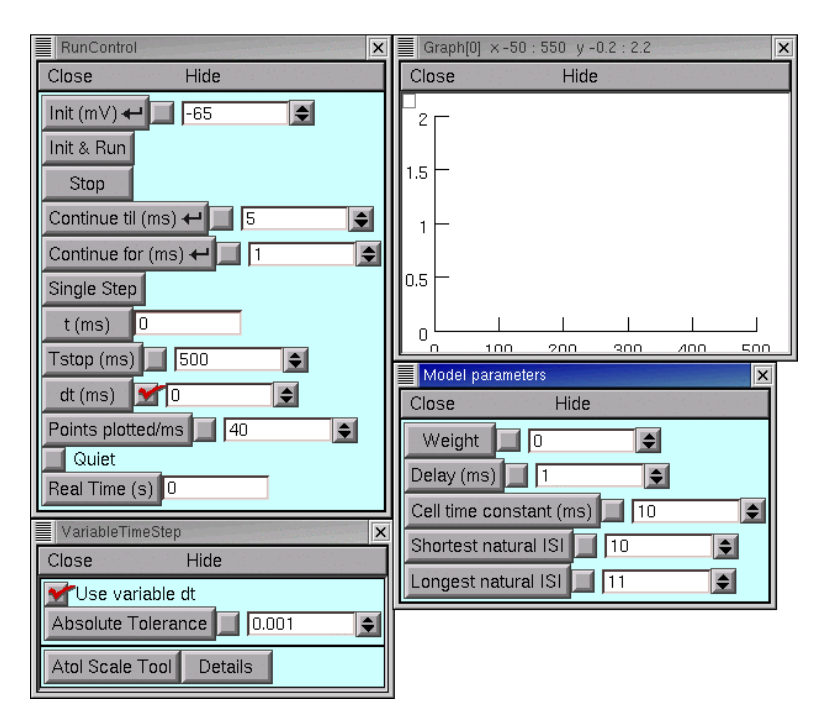

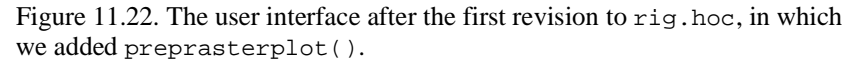

For each cell we need to draw a sequence of short vertical lines on graster whose x coordinates are the times at which that cell fired. To help us tell one cell's spikes from another's, the vertical placement of their rasters should correspond to their ordinal position in cells. We can do this by inserting the following code into rig.hoc, right after the call to preprasterplot(). The first thing that proc showraster() does is to clear any previous rasters off the Graph. Then, for each cell in turn, it uses three Vector class methods in succession:  $c()$  to create a Vector that has as many elements as the number of spikes that the cell fired,  $f_i$  is  $i \in \{1, 1\}$  to fill those elements with an integer that is one more than the ordinal position of that cell in cells, and mark() to mark the firing times.

```
objref spikey
proc showraster() {
  graster.erase_all()
  for i = 0, cells.count()-1 {
    spikey = spikes.object(i).cspikey.fill(i+1)
    spikey.mark(graster, spikes.object(i), "|", 6)
  }
  objref spikey
}
```
Testing once again, we run a simulation and then type showraster () at the  $\infty$ prompt, and sure enough, there are the spikes. We change the longest natural ISI to 20 ms, run another simulation, and type showraster() once more, and it works again.

All this typing is tedious. Why not customize the run() procedure so that it automatically calls showraster() after each simulation? Adding this

```
proc run() {
  stdinit()
  continuerun(tstop)
  showraster()
}
```
to the end of rig.hoc does the job (see **An outline of the standard run system** in **Chapter 7: How to control simulations**).

Another test and we are overcome with satisfaction--it works. Then we change Tstop to 200 ms, run a simulation, and are disappointed that the raster plot's x axis does not rescale to match the new Tstop. One simple fix for this is to write a custom  $init()$ procedure that uses the Graph class's  $size()$  method to adjust the size of the raster plot during initialization (see **Default initialization in the standard run system: stdinit() and init()** in **Chapter 8**). So we insert this

```
proc init() {
  finitialize(v_init)
  graster.erase_all()
  graster.size(0,tstop,0,cells.count())
  if (cvode.active()) {
    cvode.re_init()
  } else {
    fcurrent()
  }
  frecord_init()
}
```
right after our custom  $run()$ . Notice that this also rescales the y axis, which will be helpful when we finally add the ability to change the number of cells in the network.

Success upon success! It works!

We can finally get around to changing the number of cells. Let's think this out carefully before doing anything. We'll need a new control in the xpanel, to show how many cells there are and let us specify a new number. That's easy--just put this line

```
xvalue("Number of cells","ncell", 1,"recreate(ncell)", 0, 0 )
```
right after xpanel("Model parameters") so that when we change the value of ncell, we automatically call a new procedure called recreate() that will throw away the old cells and their connections, and create a new set of each.

But what goes in recreate()? We'll want the new cells and connections to have the same properties as the old ones. And we'll have to replace the old raster plot with a new one, complete with all the NetCons and Vectors that it uses to record spikes. So recreate() should be

```
proc recreate() {
 createnet($1)
  settau(tau)
  interval(low, high)
 weight(w)
 delay(del)
 preprasterplot()
}
```
A good place for this is right before the xpanel's code.

So now we have completed  $rig$ .hoc (see Listing 11.5). The parameter panel has all the right buttons (Fig. 11.23) so it is easy to explore the effects of parameter changes (Fig. 11.24). How to develop an understanding of what accounts for these effects is beyond the scope of this chapter, but we can offer one hint: run some simulations of a net containing only 2 or 3 cells, using fixed time steps, and plot their membrane state variables (well, their M functions).

```
////////// user interface //////////
load_file("runctl.ses") // RunControl and VariableTimeStep
// prepare to record and display spike trains
objref netcon, vec, spikes, nil, graster
proc preprasterplot() {
  spikes = new List()for i=0, cells.count()-1 {
   vec = new Vector()netcon = new NetCon(cells.object(i).pp, nil)
   netcon.record(vec)
    spikes.append(vec)
  }
  objref netcon, vec
  graster = new Graph(0)graster.view(0, 0, tstop, cells.count(), 300, 105, 300.48, 200.32)
}
preprasterplot()
```

```
objref spikey
proc showraster() {
  graster.erase_all()
  for i = 0, cells. count()-1 {
    spikey = spikes.obiect(i).cspikey.fill(i+1)
    spikey.mark(graster, spikes.object(i), "|", 6)
  }
  objref spikey
}
// destroys existing net and makes a new one
// also spawns a new spike train raster plot
// called only if we need a different number of cells
proc recreate() {
  createnet($1)
  settau(tau)
  interval(low, high)
  weight(w)
  delay(del)
  preprasterplot()
}
xpanel("Model parameters")
xvalue("Number of cells","ncell", 1,"recreate(ncell)", 0, 0 )
xvalue("Weight","w", 1,"weight(w)", 0, 0 )
xvalue("Delay (ms)","del", 1,"delay(del)", 0, 0 )
xvalue("Cell time constant (ms)","tau", 1,"settau(tau)", 0, 0 )
xvalue("Shortest natural ISI","low", 1,"interval(low, high)", 0, 0 )
xvalue("Longest natural ISI","high", 1,"interval(low, high)", 0, 0 )
xpanel(300,370)
////////// custom run() and init() //////////
proc run() {
  stdinit()
  continuerun(tstop)
  showraster() // show results at the end of each simulation
}
proc init() {
  finitialize(v_init)
  graster.erase_all()
  graster.size(0,tstop,0,cells.count()) // rescale x and y axes
  if (cvode.active()) {
    cvode.re_init()
  } else {
    fcurrent()
  }
  frecord_init()
}
```
Listing 11.5. Complete implementation of rig.hoc.

| <b>Model parameters</b>       |    |  |
|-------------------------------|----|--|
| Hide<br>Close                 |    |  |
| Number of cells<br>I2         |    |  |
| Weight<br>0                   |    |  |
| Delay (ms)                    |    |  |
| Cell time constant (ms)<br>١O |    |  |
| Shortest natural ISI          | 10 |  |
| Longest natural ISI           |    |  |

Figure 11.23. The parameter panel after addition of a control for changing the number of cells.

Figure 11.24. Simulations of a fully connected network with 10 cells whose natural ISIs are spaced uniformly over the range 10-15 ms. The rasters are arranged with ISIs in descending order from top to bottom.

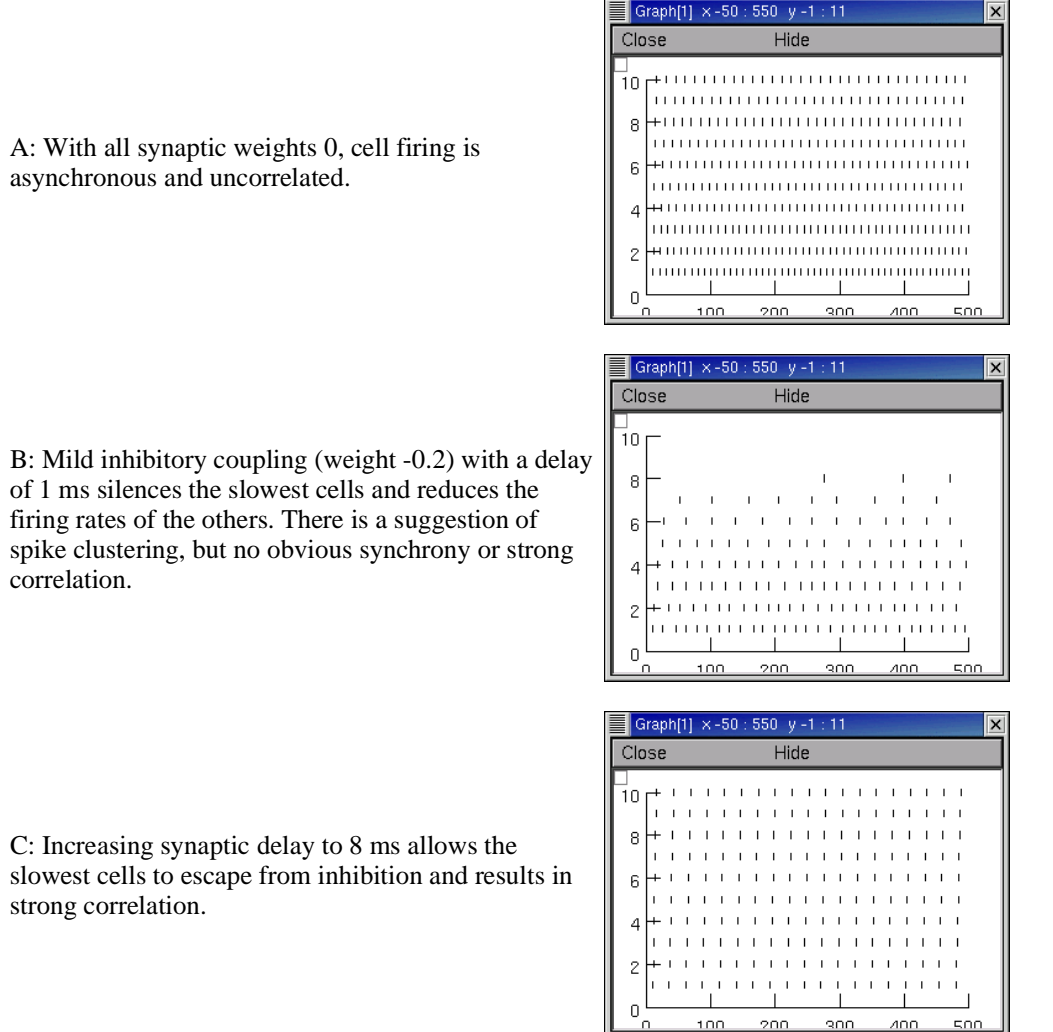

D: Close examination reveals that spikes are not synchronous, but lag progressively across the population with increasing natural ISI.

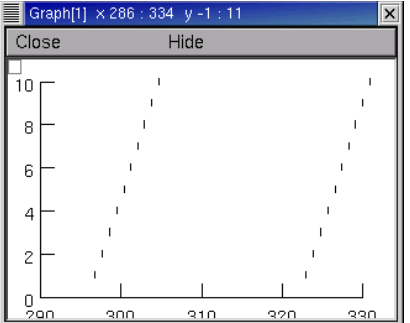

# **References**

Destexhe, A., Mainen, Z.F., and Sejnowski, T.J. An efficient method for computing synaptic conductances based on a kinetic model of receptor binding. *Neural Computation* 6:14-18, 1994.

Destexhe, A., McCormick, D.A., and Sejnowski, T.J. A model for 8-10 Hz spindling in interconnected thalamic relay and reticularis neurons. *Biophys. J.* 65:2474-2478, 1993.

Hines, M. A program for simulation of nerve equations with branching geometries. *Int. J. Bio-Med. Comput.* 24:55-68, 1989.

Hines, M. NEURON--a program for simulation of nerve equations. In: *Neural Systems: Analysis and Modeling*, edited by F. Eeckman. Norwell, MA: Kluwer, 1993, p. 127-136.

Hines, M. and Carnevale, N.T. Computer modeling methods for neurons. In: *The Handbook of Brain Theory and Neural Networks*, edited by M.A. Arbib. Cambridge, MA: MIT Press, 1995, p. 226-230.

Hines, M.L. and Carnevale, N.T. Expanding NEURON's repertoire of mechanisms with NMODL. *Neural Computation* 12:995-1007, 2000.

Lytton, W.W. Optimizing synaptic conductance calculation for network simulations. *Neural Computation* 8:501-509, 1996.

Lytton, W.W., Contreras, D., Destexhe, A., and Steriade, M. Dynamic interactions determine partial thalamic quiescence in a computer network model of spike-and-wave seizures. *J. Neurophysiol.* 77:1679-1696, 1997.

Maass, W. and Bishop, C.M., eds. *Pulsed Neural Networks*. Cambridge, MA: MIT Press, 1999.

Riecke, F., Warland, D., de Ruyter van Steveninck, R., and Bialek, W. *Spikes: Exploring the Neural Code*. Cambridge, MA: MIT Press, 1997.

Sohal, V.S., Huntsman, M.M., and Huguenard, J.R. Reciprocal inhibitory connections regulate the spatiotemporal properties of intrathalamic oscillations. *J. Neurosci.* 20:1735- 1745, 2000.

Web site retrieved 11/8/2004. NEURON Tutorial by Andrew Gillies and David Sterratt. http://www.anc.ed.ac.uk/school/neuron/

# **Chapter 11 Index**

# A **ArtCellGUI** bringing up an ArtCellGUI 5 specifying cell types 5 G good programming style bulletproofing against nonsense arguments 22 exploiting reusable code 2, 17, 21 iterative development 21 modular programming 21 separate model specification from user interface 21 Graph class erase\_all() 28 size() 28 view() 27 graph theory 10 **GUI** combining with hoc 17 H hoc combining with GUI 17 List class append() 26 count() 18, 22 object() 18, 22 remove all() 22 List object managing network cells with 20 managing network connections with 20 N

L

NetCon class record() 26 NetGUI class 8 NetReadyCellGUI bringing up a NetReadyCellGUI 16 NetWork Builder adjusting model parameters 11 bringing up a NetWork Builder 7 buttons Create 11, 16 SpikePlot 11 canvas 8 dragging 9 caveats 16 cells Cell Map 17 creating 8 names 8, 17 exploiting reusable code 21 exporting reusable code 17 acell\_home\_ 19 network cell templates 19 network instantiation 20 network specification interface 20 hints 8 palette of cell types 8 setting up network architecture 9 specifying delays and weights 10 network model creating algorithmically 21 NEURON Main Menu Build

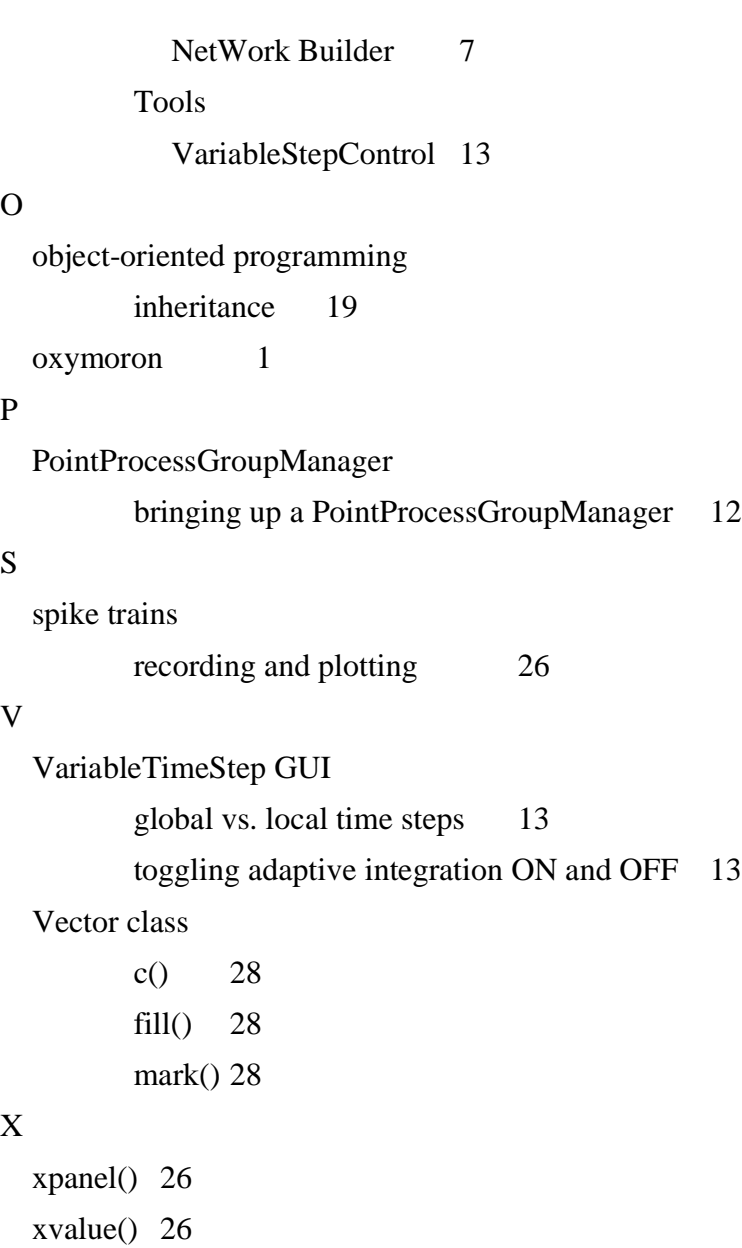